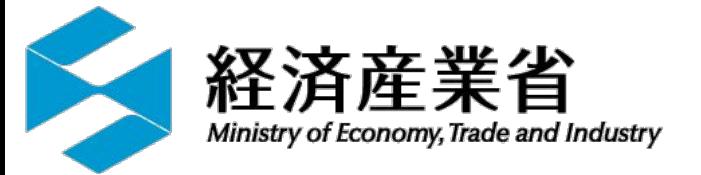

# 経済産業省 水際措置に係る申請手続きサイト

# 操作マニュアル (受入責任者用)

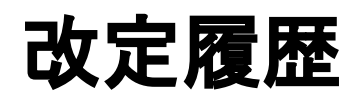

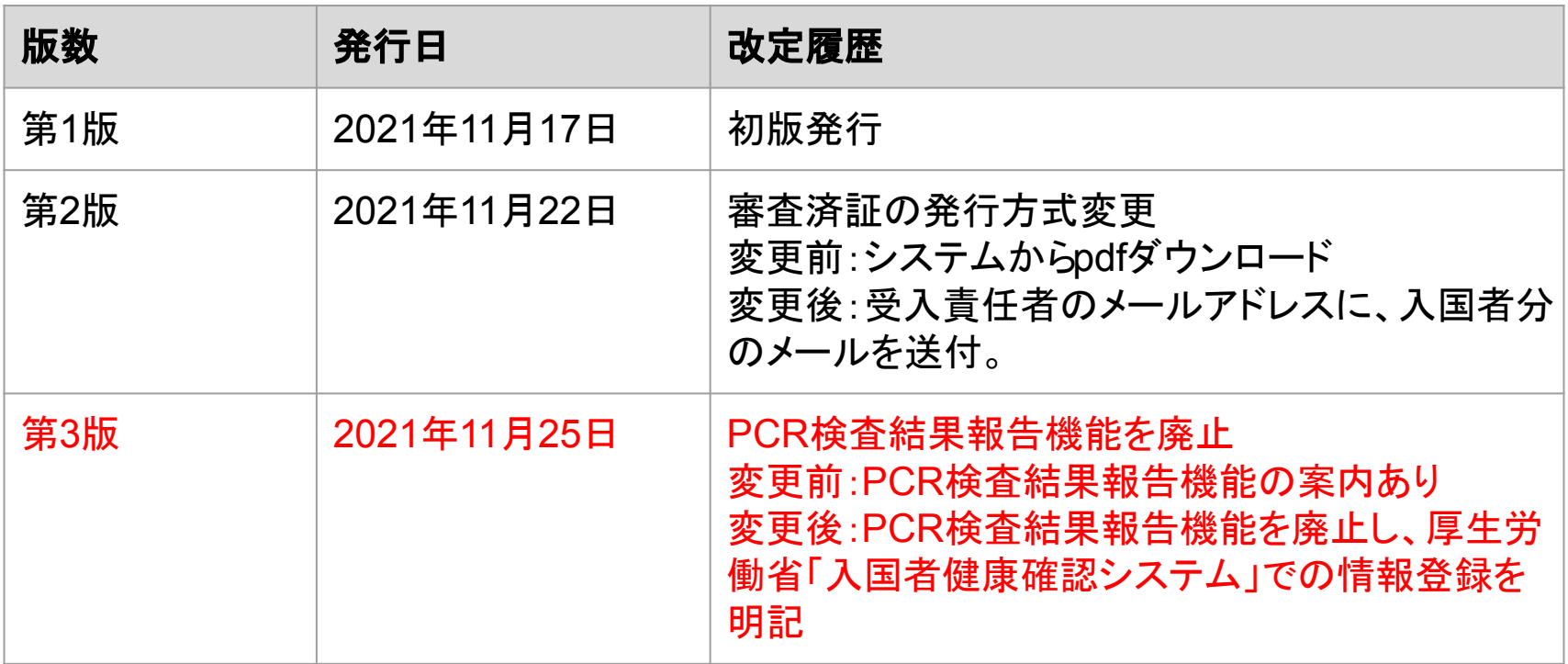

## 目次

### 1. はじめに

- 本サイトについて
- 動作環境

#### 2. 利用手順

- 申請手続きの流れ
- 各手順の説明

### 1**-**1**.** 本サイトについて

本サイトでは、水際対策強化に係る新たな措置について、受入責任者から経 済産業省への申請手続きを実施頂けます。

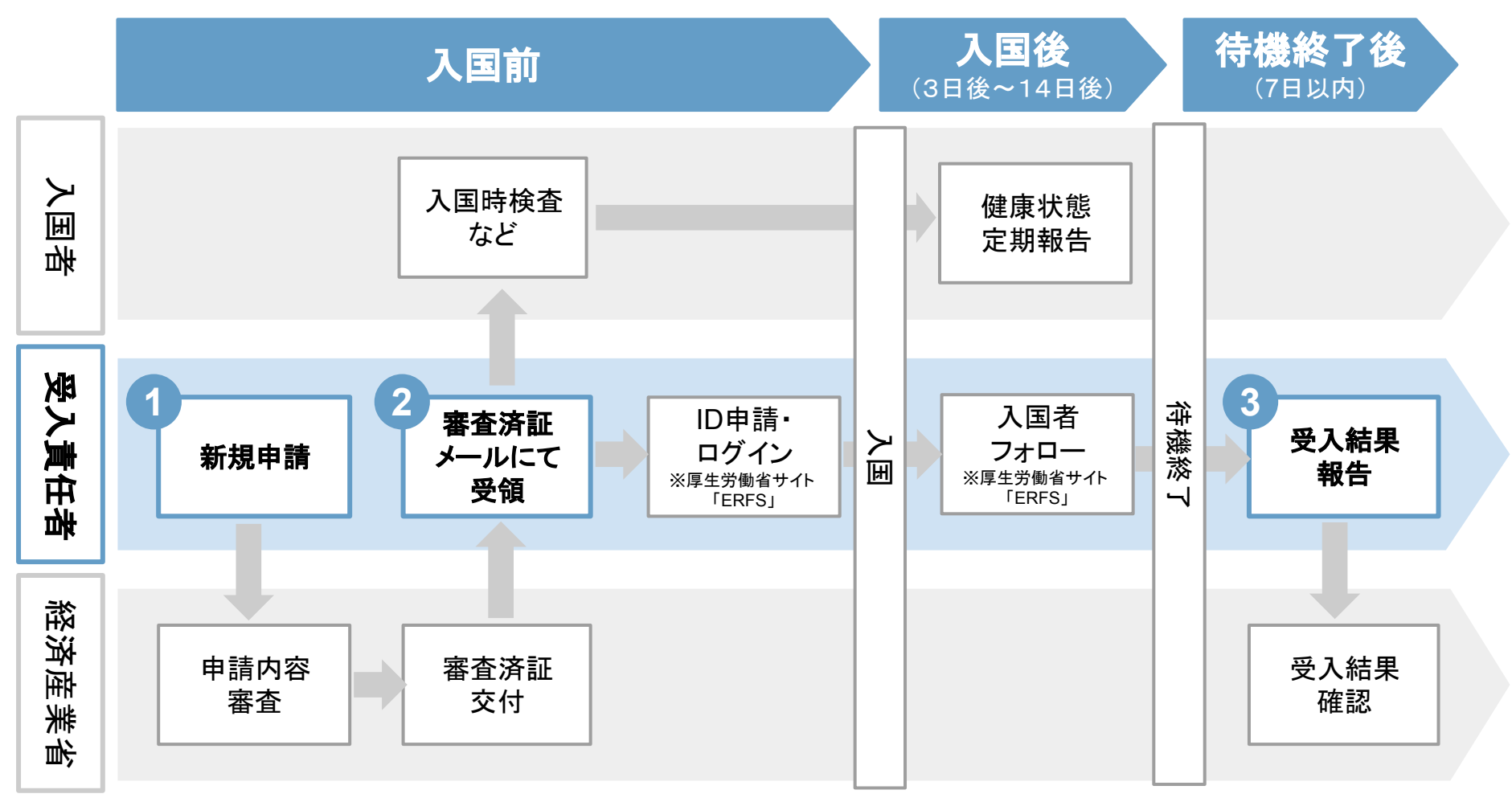

#### 1**-**2**.** 動作推奨環境

本サイトは、Webブラウザからご利用頂けます。 以下Webブラウザの最新バージョンでの使用を推奨いたします。

- Microsoft Edge
- **Google Chrome**
- **Firefox**
- Safari

※ Internet Explorerは動作保証をしておりません。 ※ 閲覧はPCに最適化をしております。スマートフォンでは一部、閲覧がしにく い場合があります。

#### 第**3**版変更点

#### 2**-**1**.** 申請手続きの流れ

#### 本サイトを利用した受入責任者の作業手順は以下の通りです。

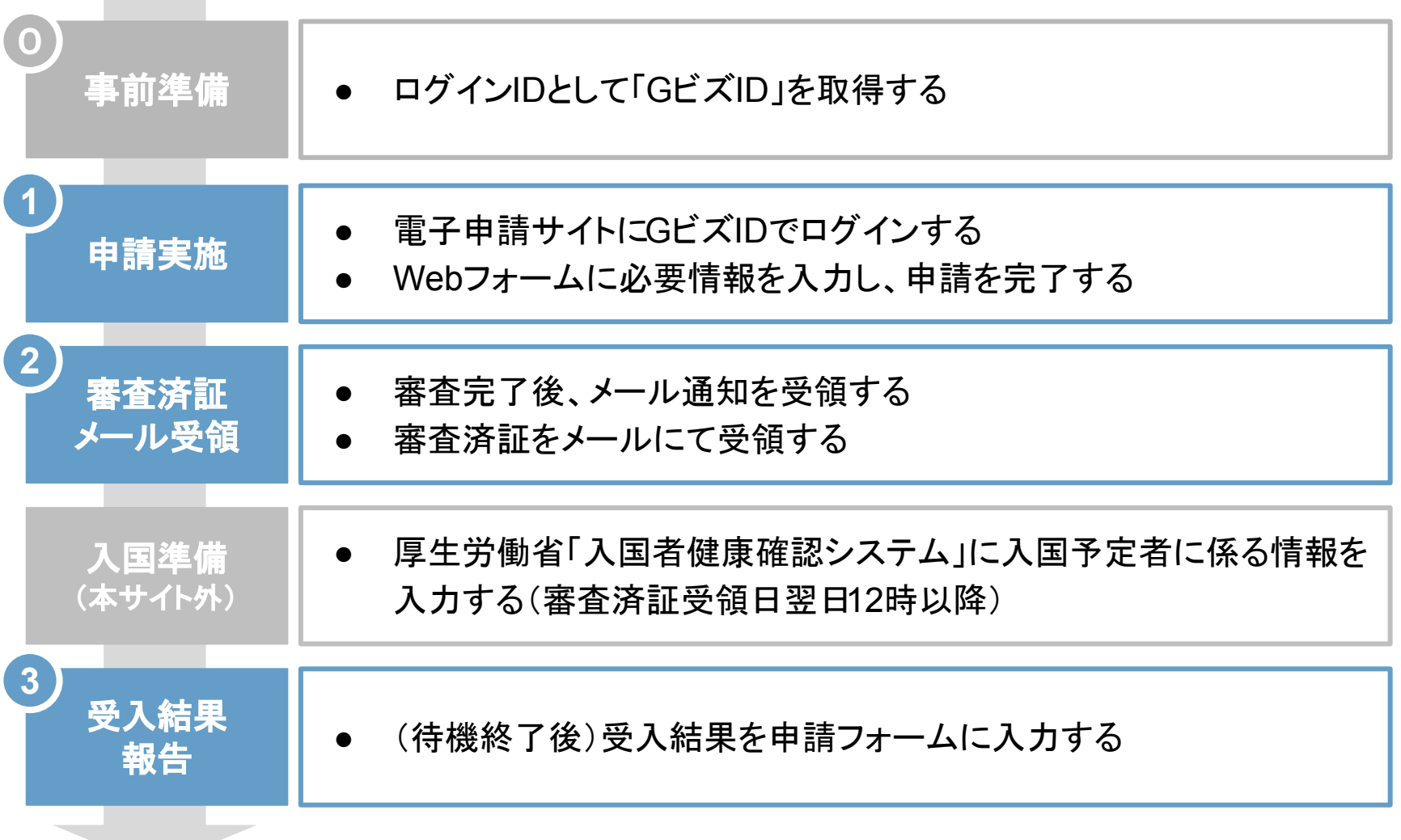

### 2**-**2**.** ⓪事前準備

本サイトの利用に当たっては、「GビズID」が必要です。

- **●** 「**G**ビズ**ID**」とは?(GビズID [| Home \(gbiz-id.go.jp\)](https://gbiz-id.go.jp/top/))
	- 1つのID・パスワードでさまざまな行政サービスにログインできる法人・個人事 業主向け共通認証システムです。
	- プライム、メンバー、エントリーという3種類のアカウントがあります。

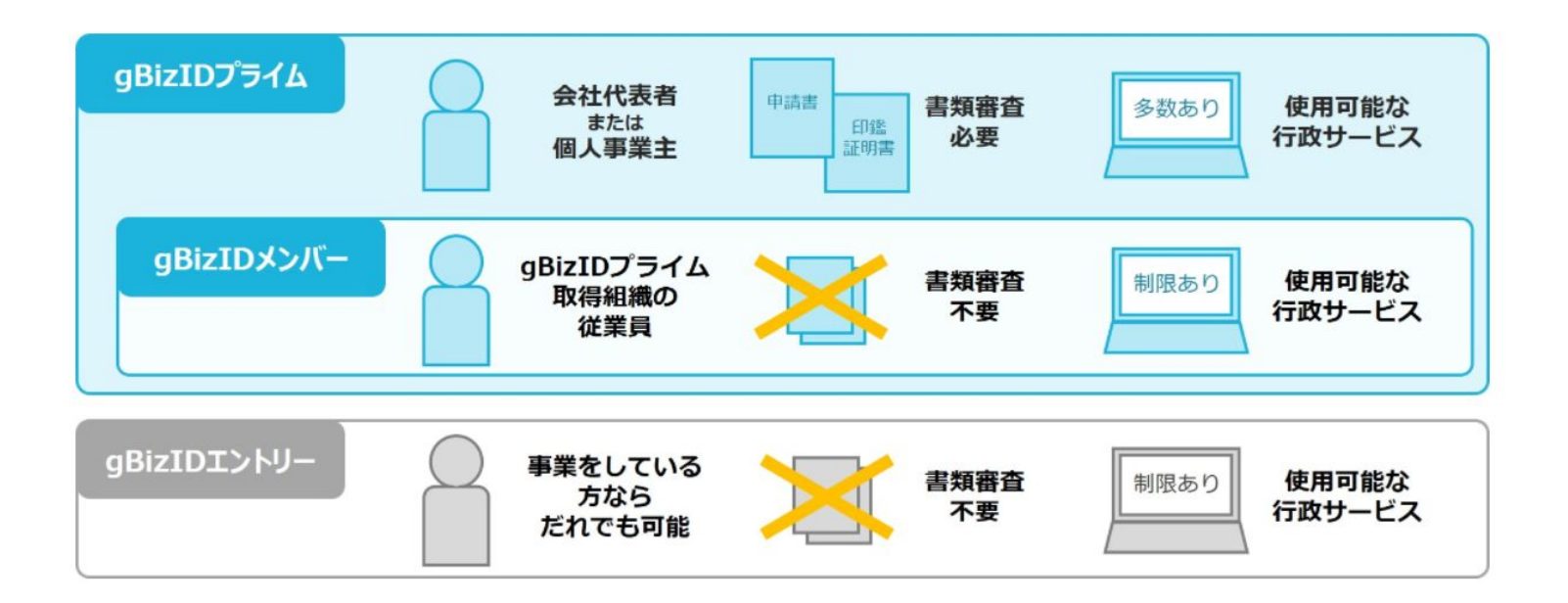

#### 2**-**2**.** ⓪事前準備

「GビズID」の取得時には以下の点にご留意ください。

#### **●** 本サイトで利用可能な**G**ビズ**ID**

- 「プライム」、または「メンバー IIDを原則利用してください。
- 「エントリー」もご利用可能ですが、留意事項がございます。
	- 水際措置に係る申請手続きの途中で、エントリーアカウントからプライ ムに変更した方は、システム上の処理が必要になります。

#### **●** 「**G**ビズ**ID**」の取得方法

○ 「法人/個人事業主向けマニュアル」をご参照下さい。 (GビズID | マニュアル [\(gbiz-id.go.jp\)](https://gbiz-id.go.jp/top/manual/manual.html))

### 2**-**2**.** ①申請実施(画面構成)

経済産業省の電子申請サービス「Gビズフォーム」を利用します。 申請実施までの画面構成は以下の通りです。

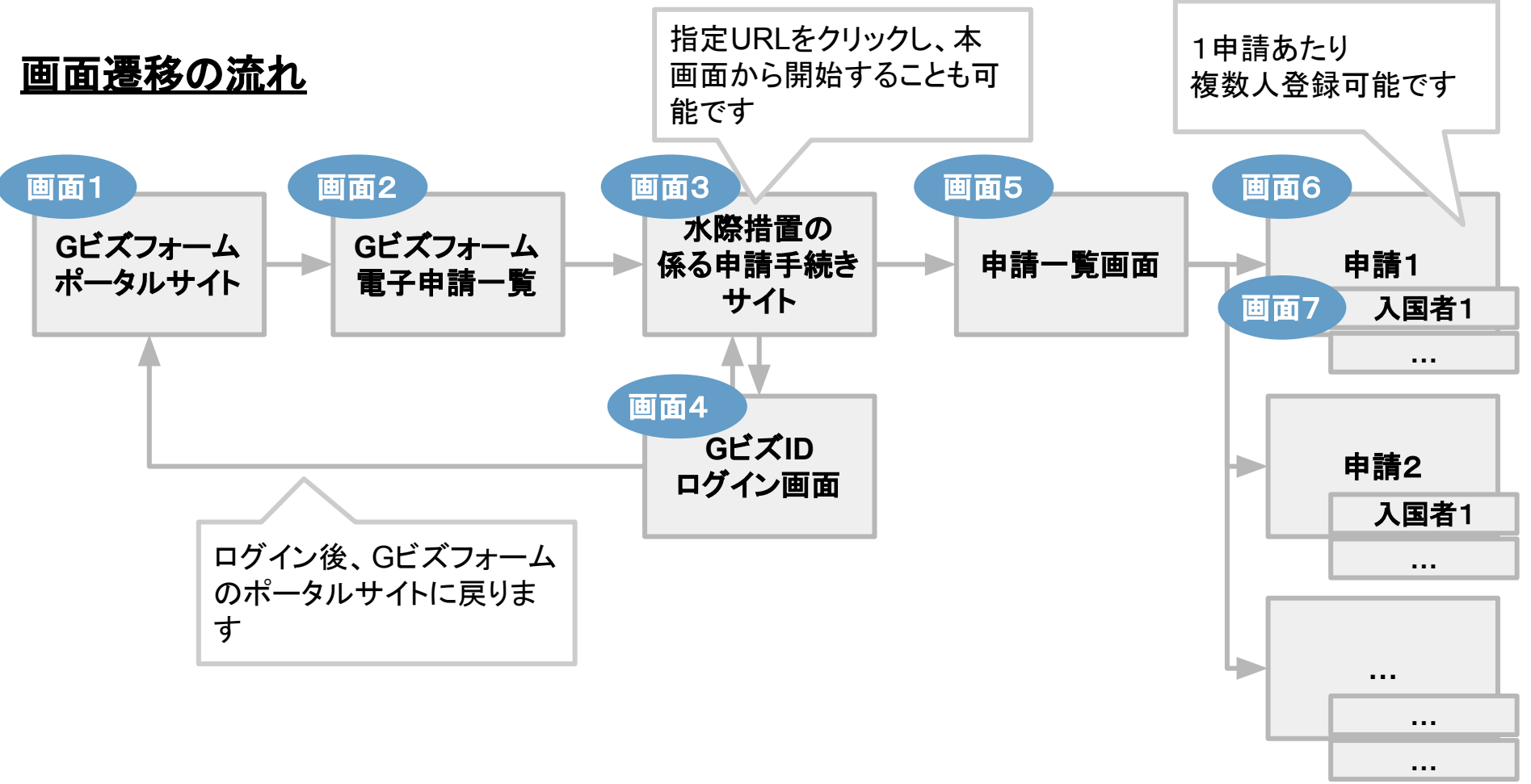

URL:<https://form.gbiz.go.jp/>

#### 1. G[ビズフォームの](https://form.gbiz.go.jp/)ポータルサイトにアクセスし、「申請一覧へ進む」 ボタンを押下します。

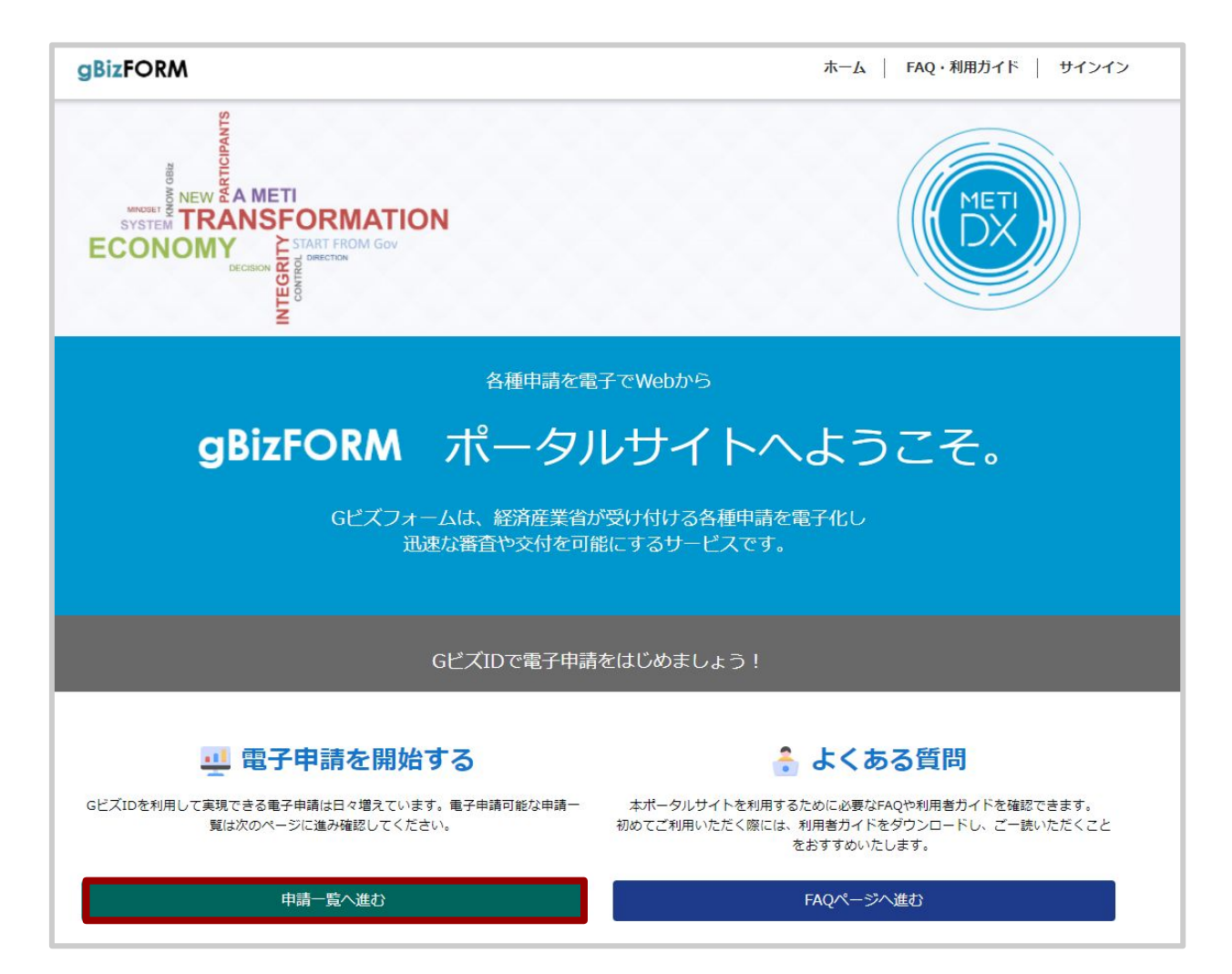

2. Gビズフォームで提供する電子申請一覧の中から、 「経済産業省水際措置に係る申請手続き」を選択します。

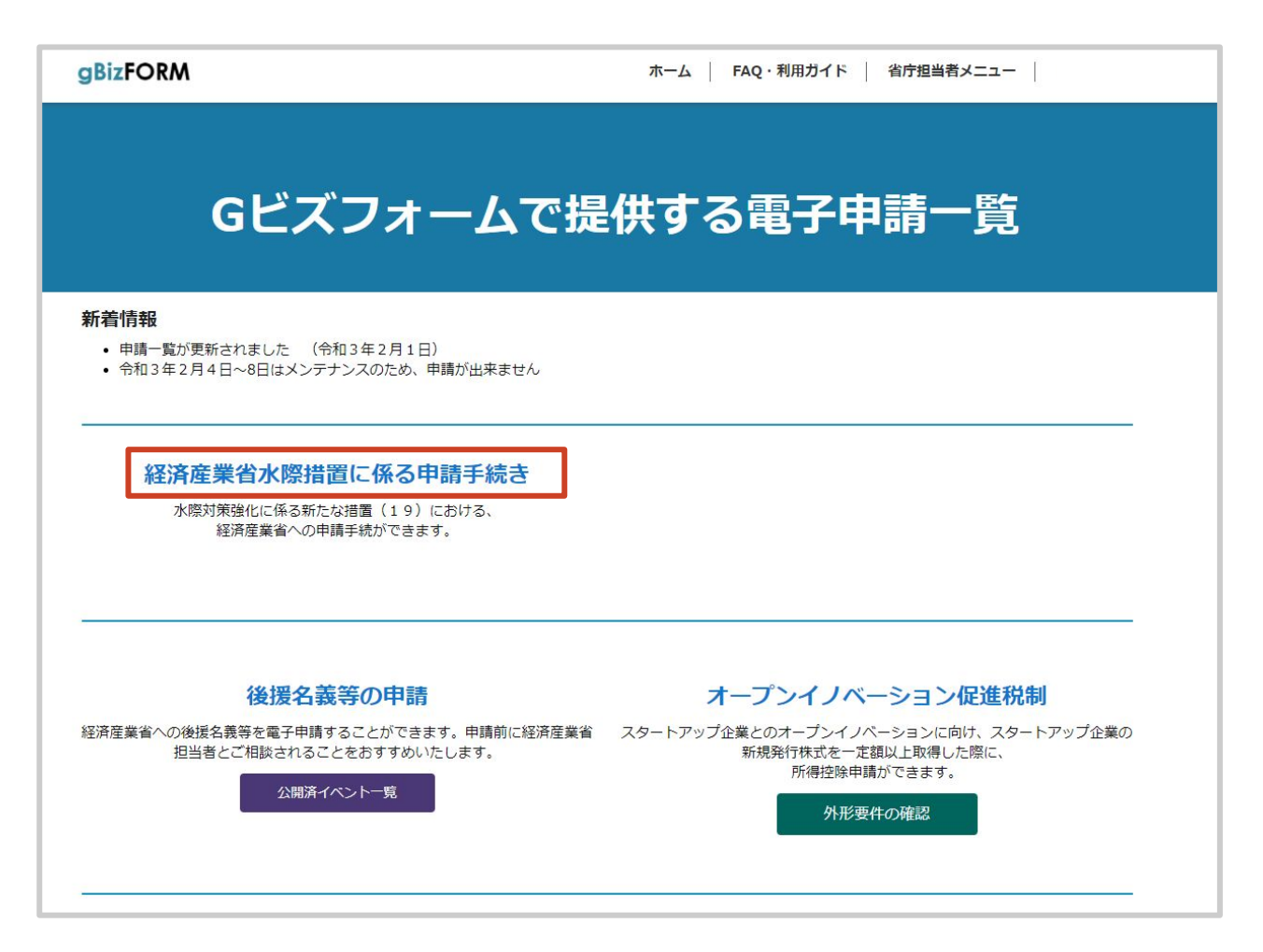

URL:<https://form.gbiz.go.jp/metibordermeasure/>

3.「 経済産業省水際措置に係る申請手続きサイト」に遷移し、 「サインイン」ボタンを押下します。

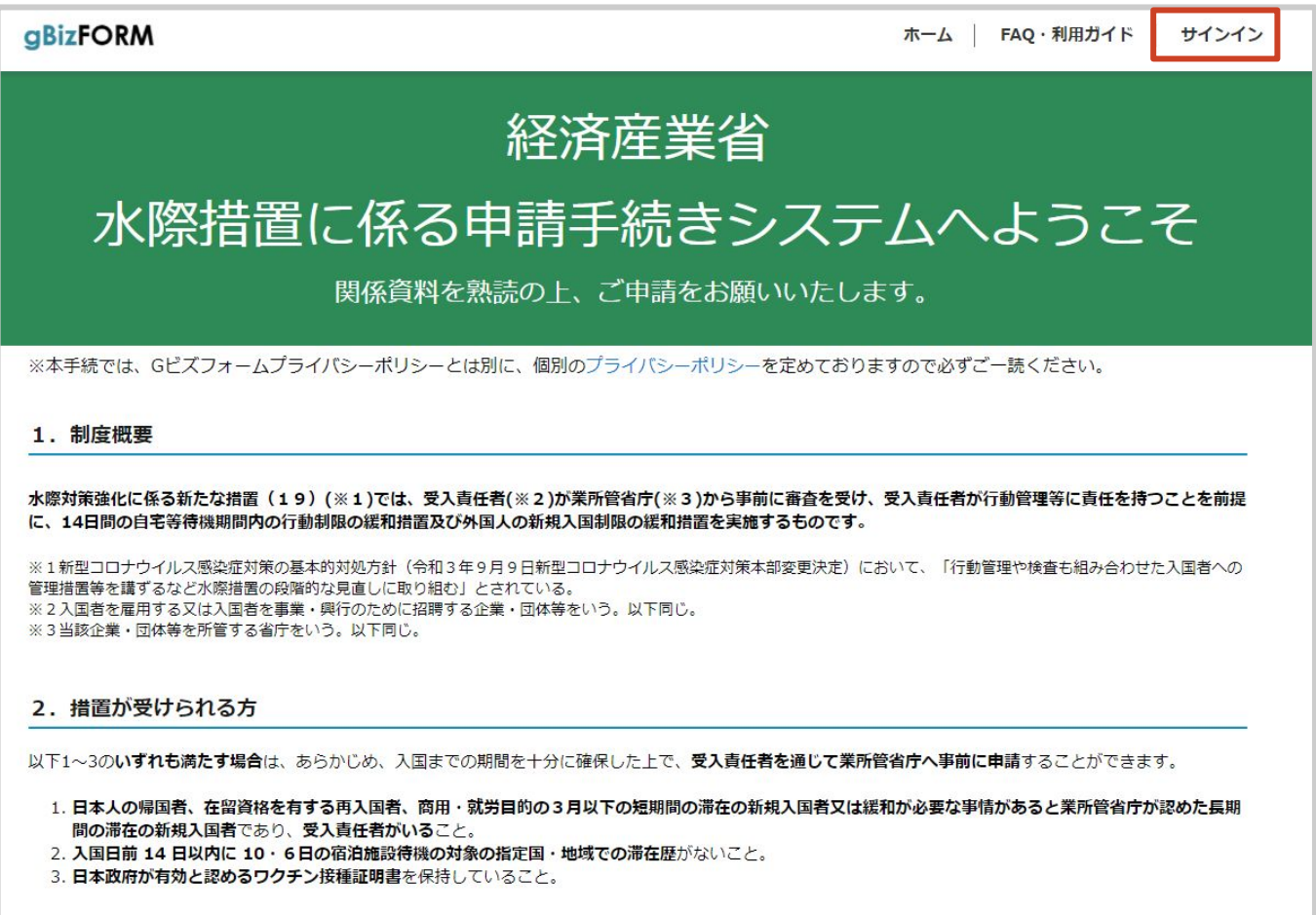

4.「Sign in with gBizID」を押下すると、ログイン画面が表示されます。 ⓪事前準備で取得したGビズIDを用いてログインします。

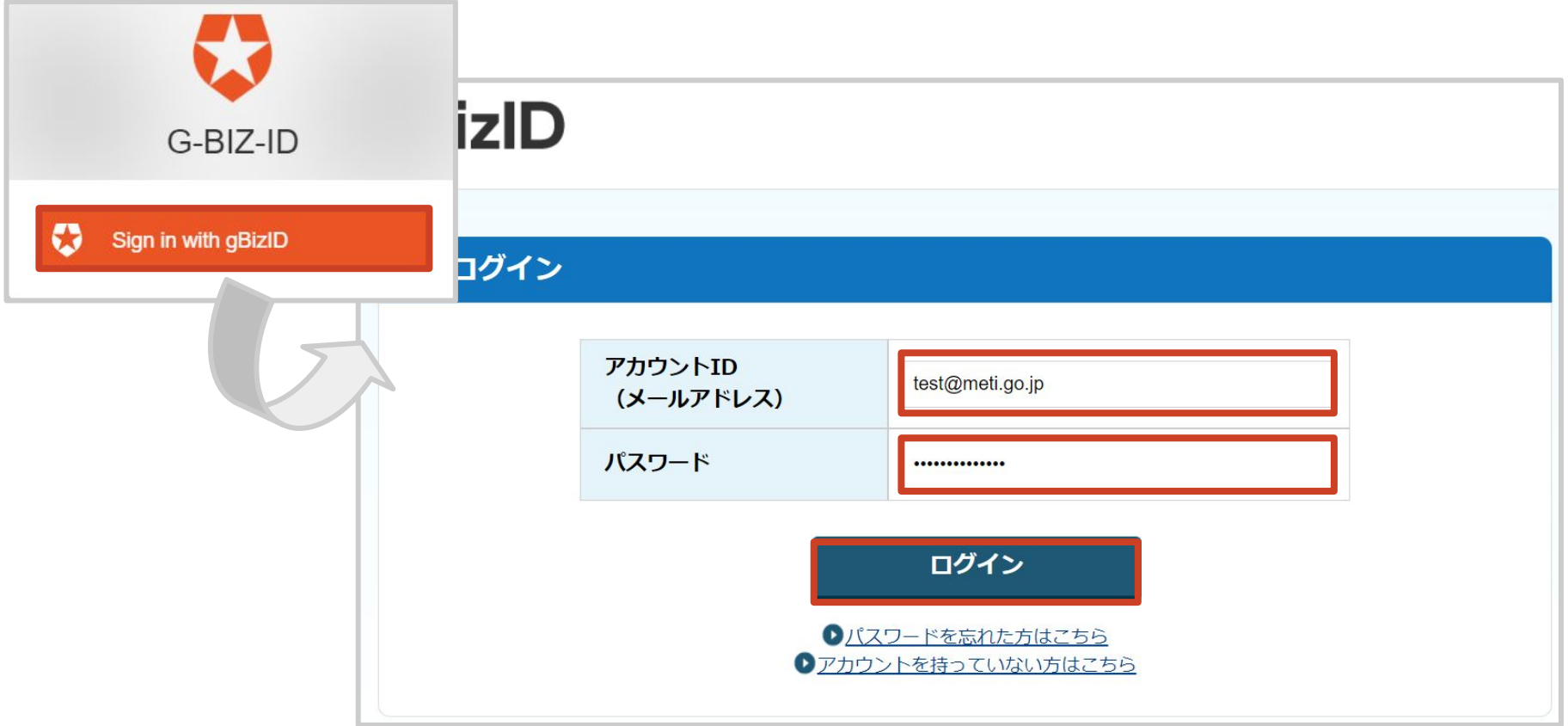

5.「プライム」もしくは「メンバー」アカウントでログインした場合、 ワンタイムパスワード認証を実施します。

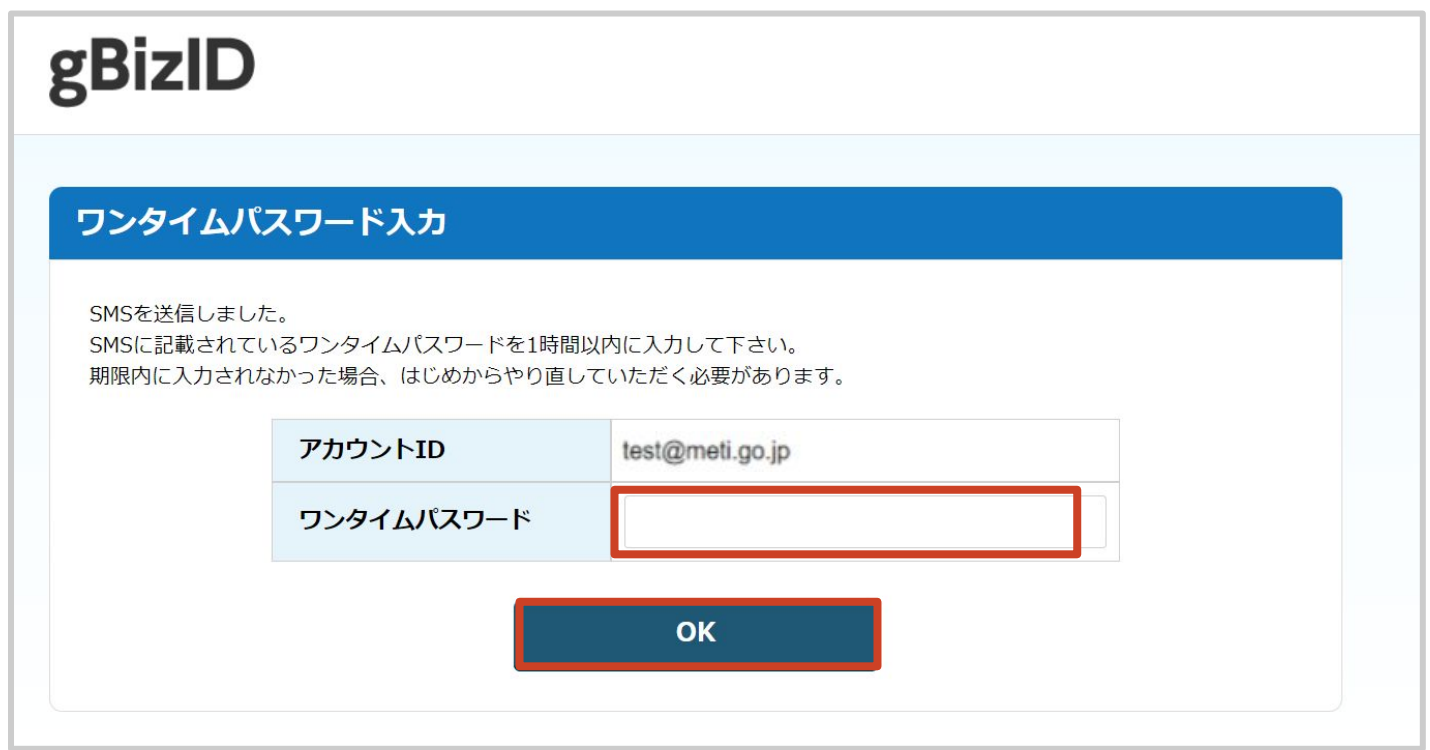

ログインが完了すると、画面1(**G**ビズ**ID**ポータル画面)に戻ります。 手順1~2を実施頂き、手順6に進んで下さい。

URL: <https://form.gbiz.go.jp/metibordermeasure/>

6.[「経済産業省水際措置に係る申請手続きサイト](https://form.gbiz.go.jp/metibordermeasure/)」に遷移し、 「申請開始」ボタンを押下します。

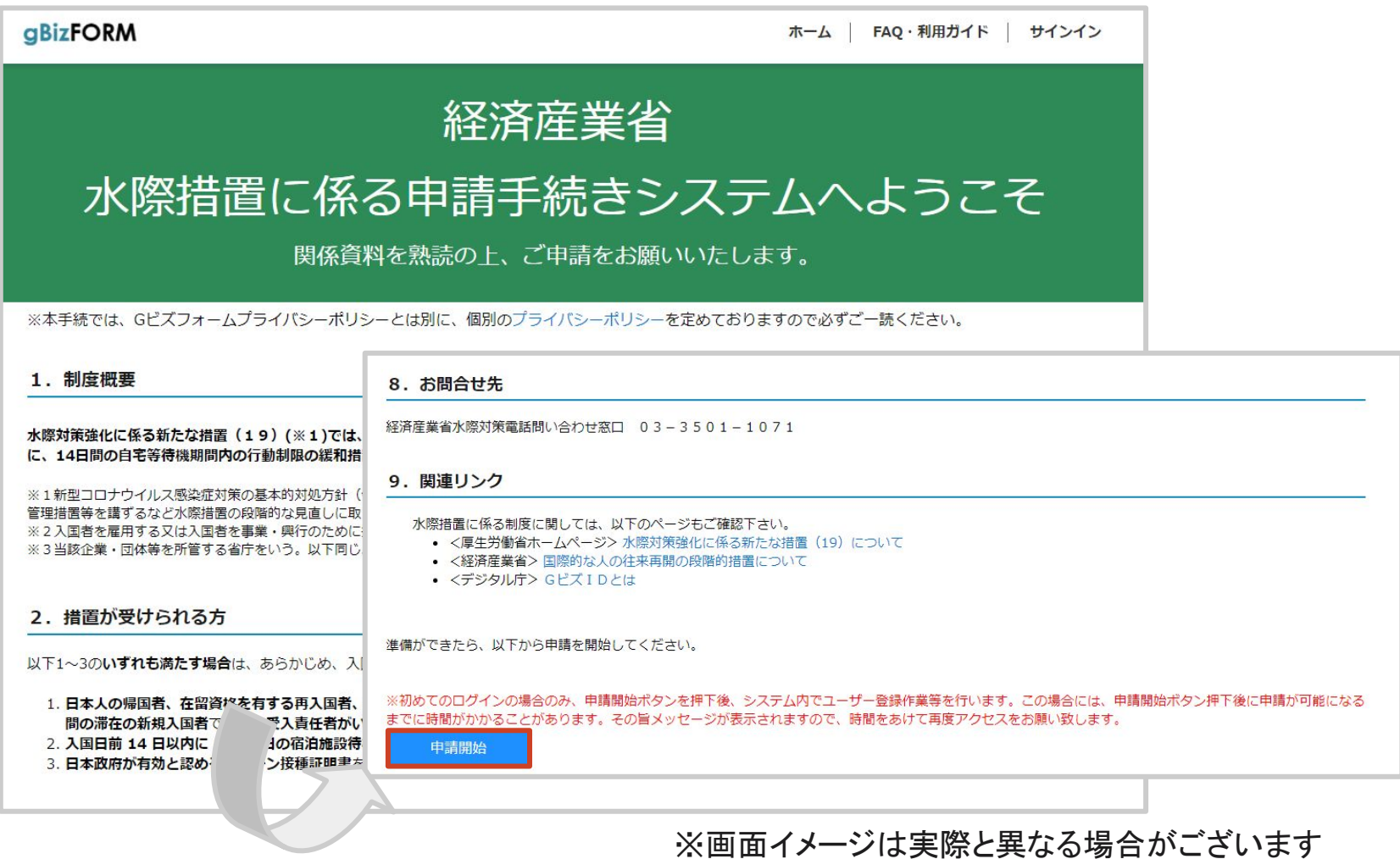

初回ログインの場合、データ準備に15分程度時間がかかる場合があります。 大変お手数ですが、時間を空けて再度アクセスをお願いいたします。

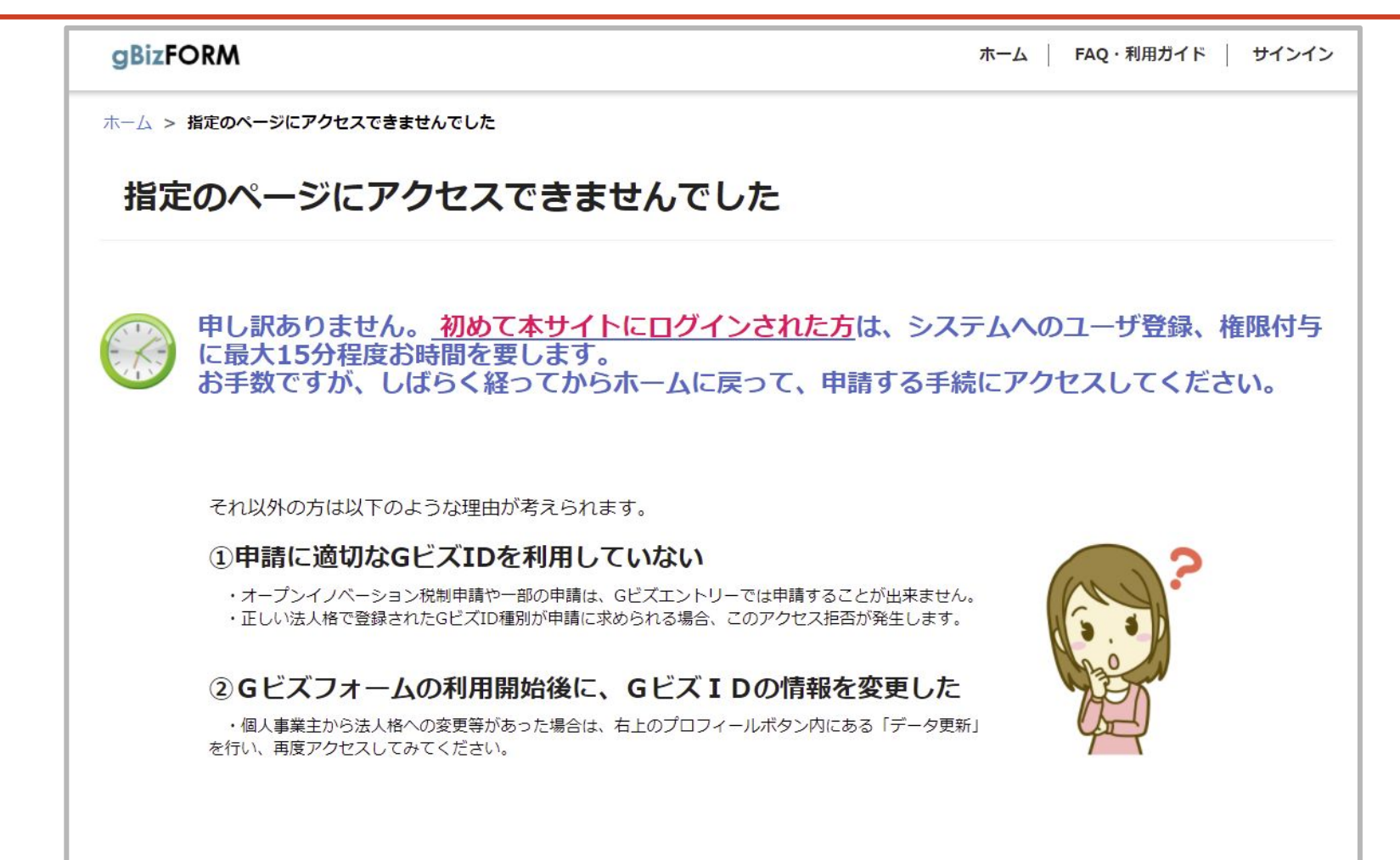

. 申請一覧画面上で「新規申請」ボタンを押下します。

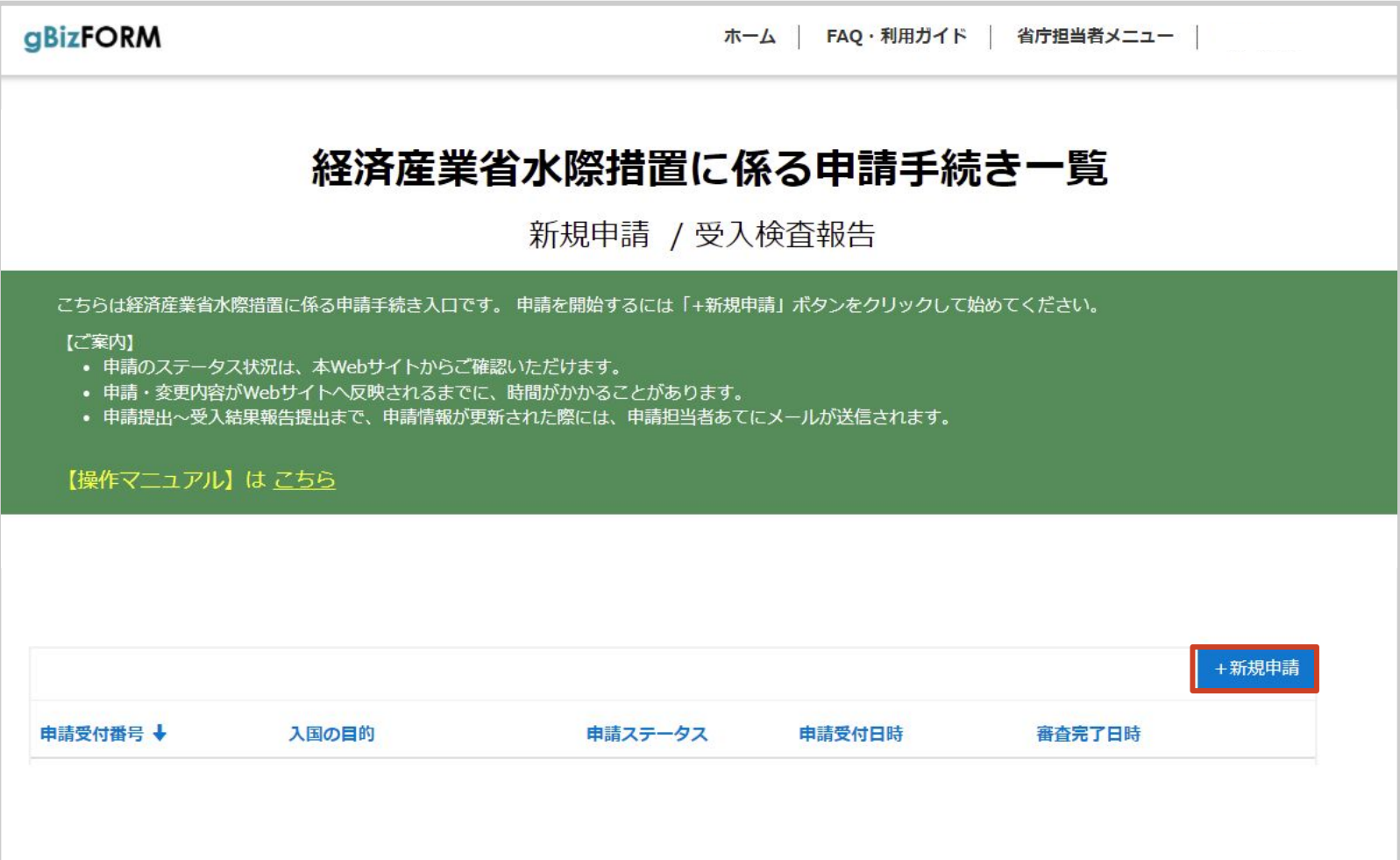

8. 「1.入国に関する事項」~「4.申請担当者」の各項目を入力し、 「保存して次へ」ボタンを押下します。

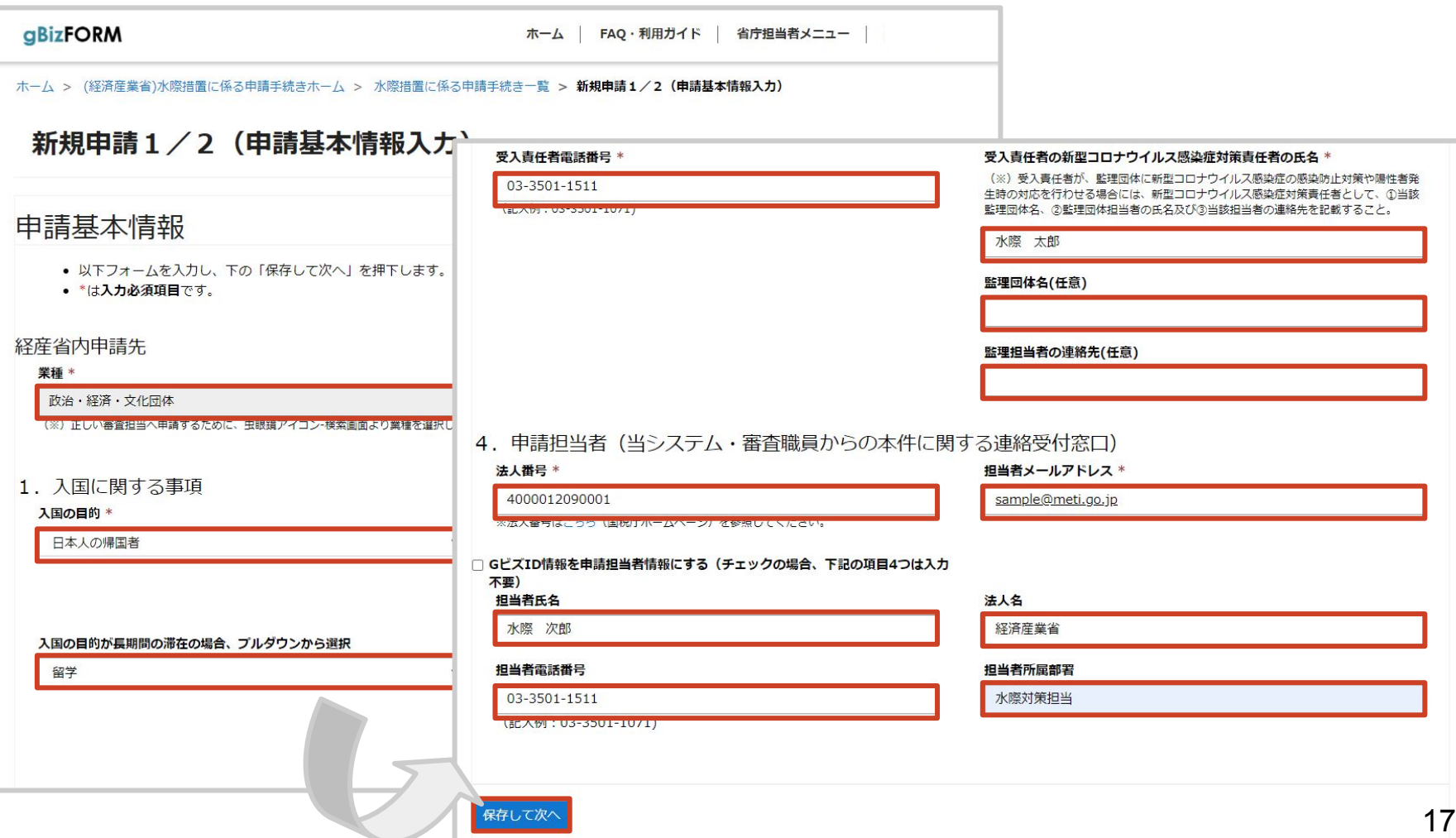

8'. 項目:業種については、ポップアップが表示されるため、 該当する業種をクリックし、「選択」ボタンを押下します。

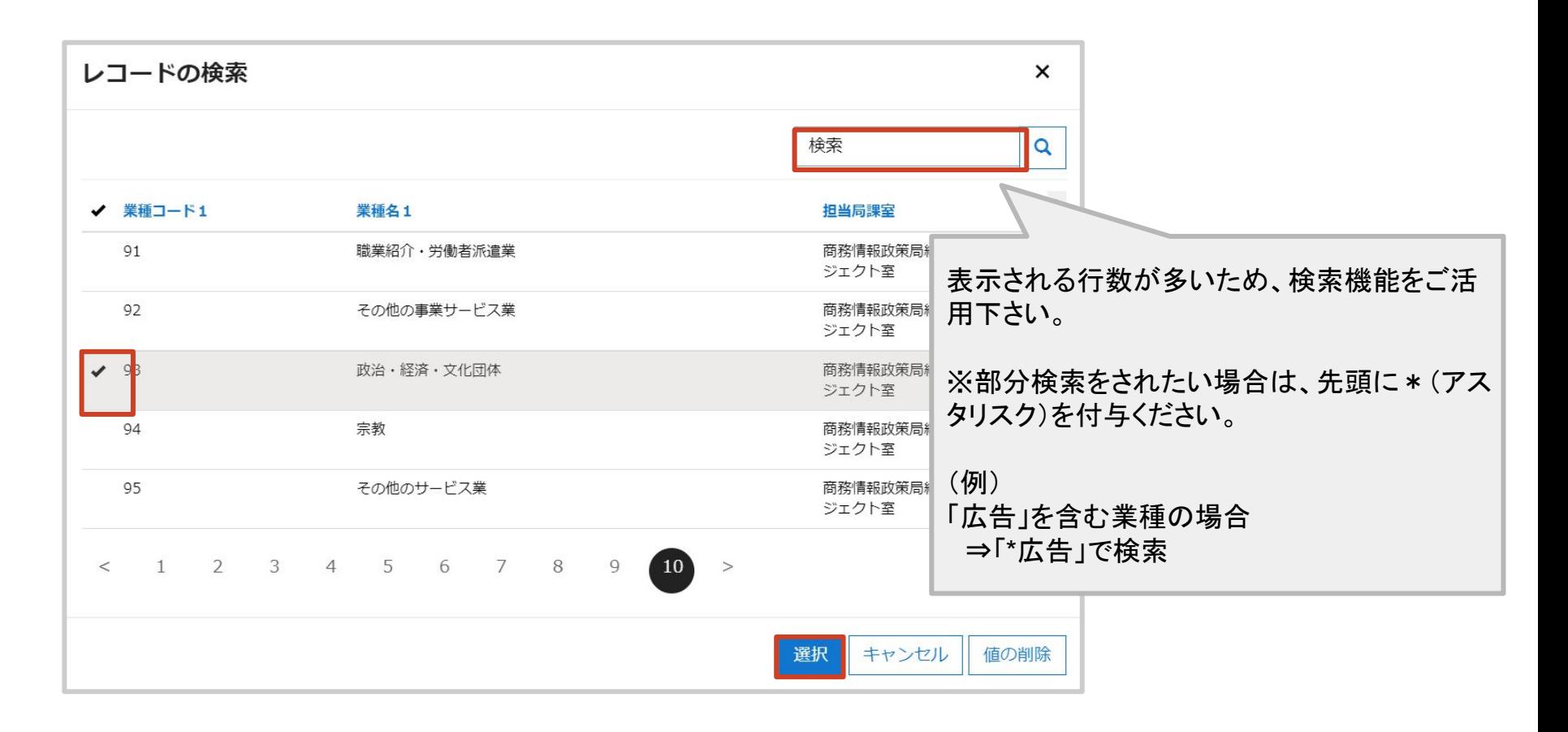

8'. 必須項目(\*)が未入力であったり、入力規則に沿っていない場合、 対象 項目を修正の上、改めて「保存して次へ」ボタンを押下します。

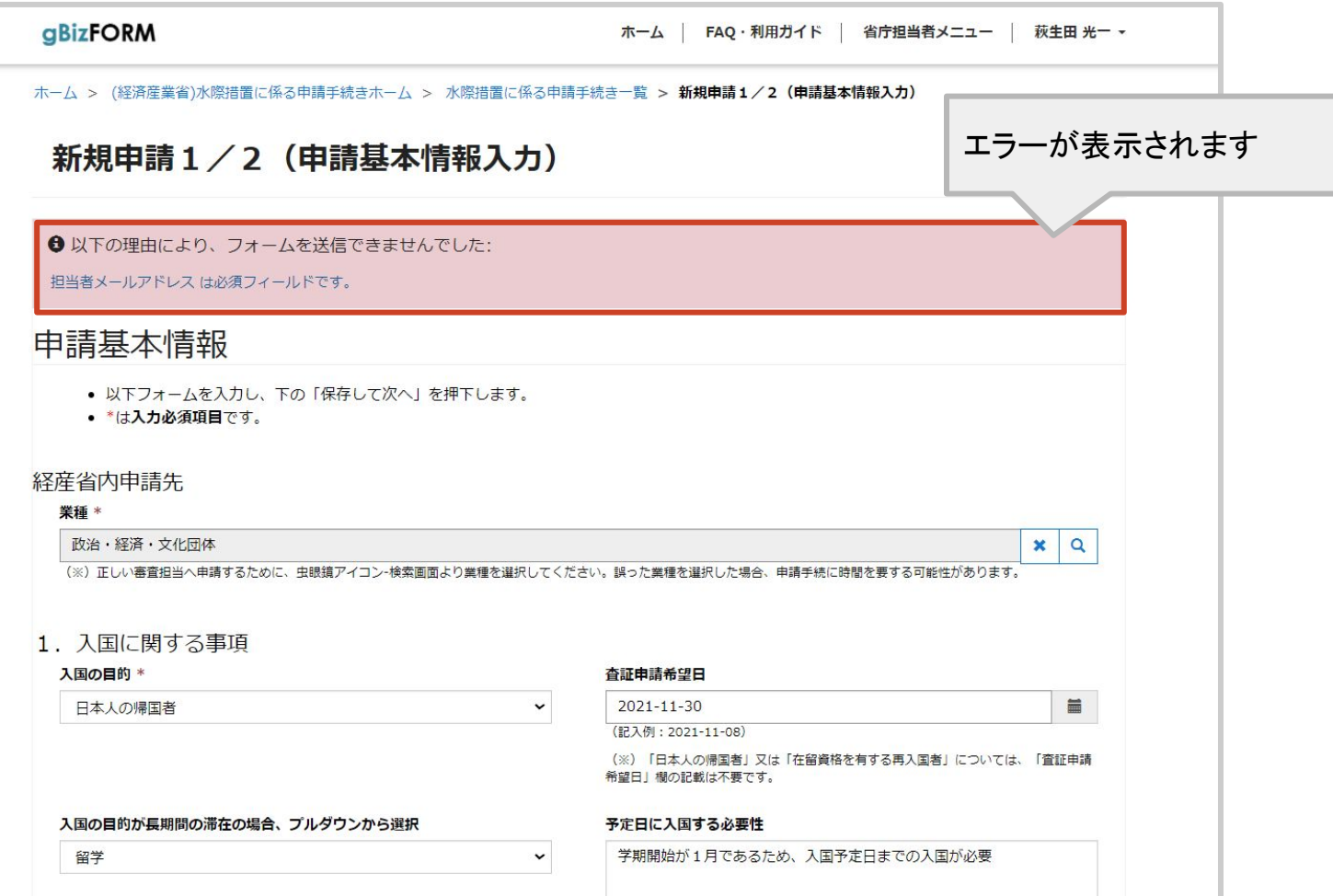

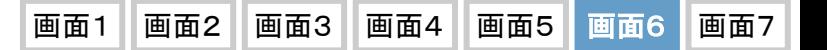

#### 9. 「5. 入国者リスト」の追加ボタンを押下します。

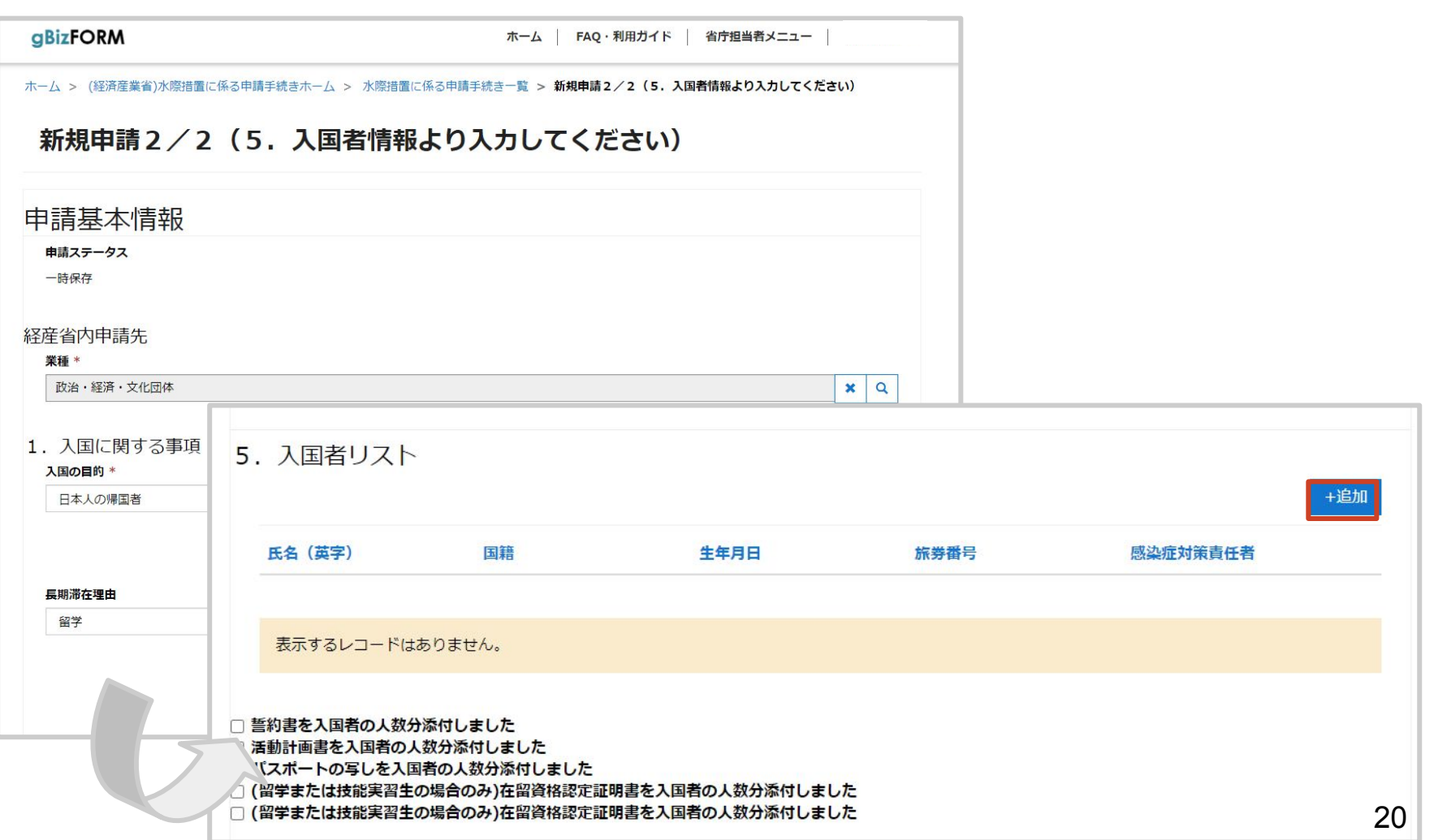

#### 10. 入国者情報を入力し、指定のファイルを添付した上で、 登録ボタンを押下します。

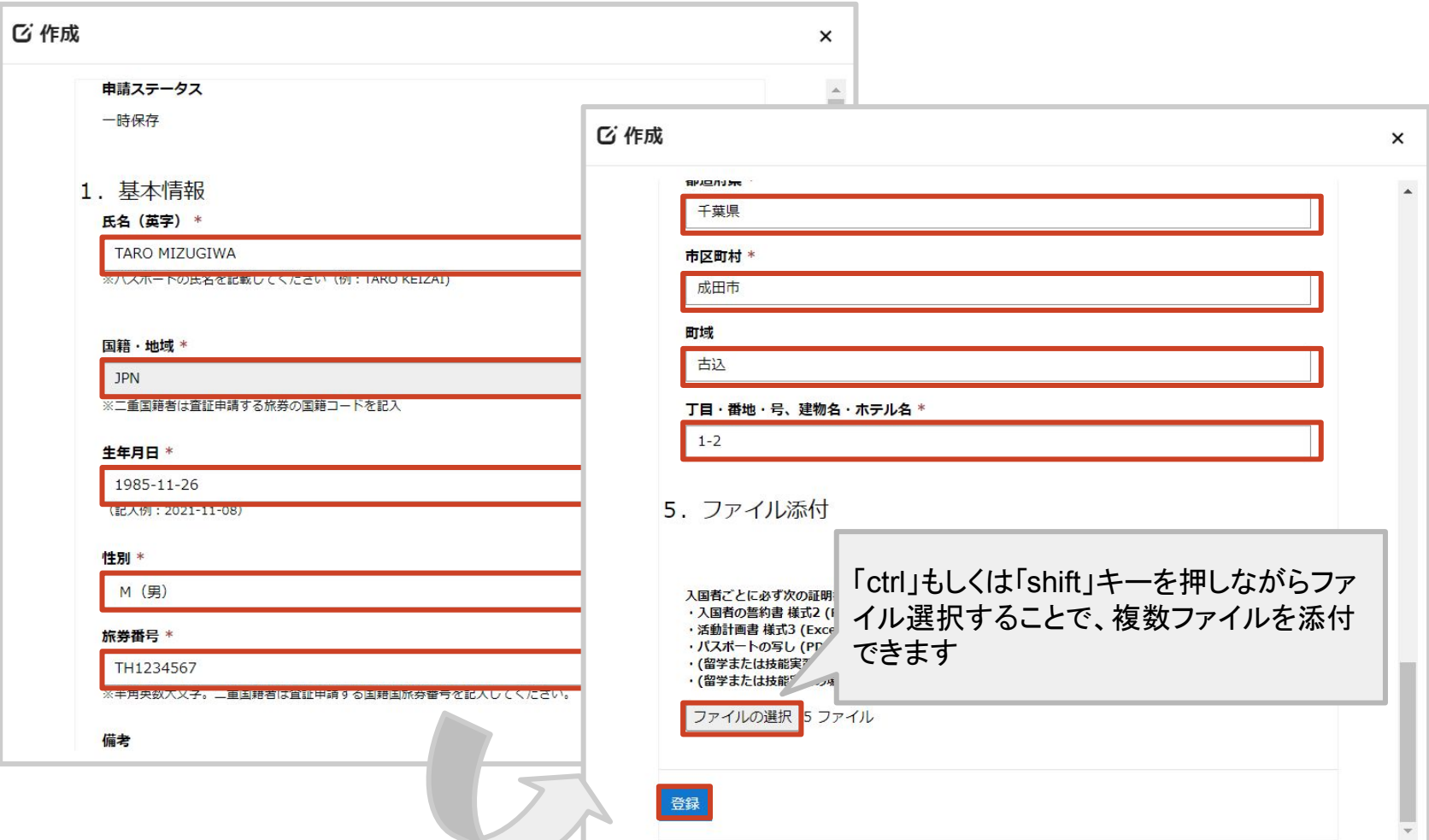

11. 「5. 入国者リスト」に入国者が追加されます。 ※入国者が複数の場合、手順9~10を人数分実施します。

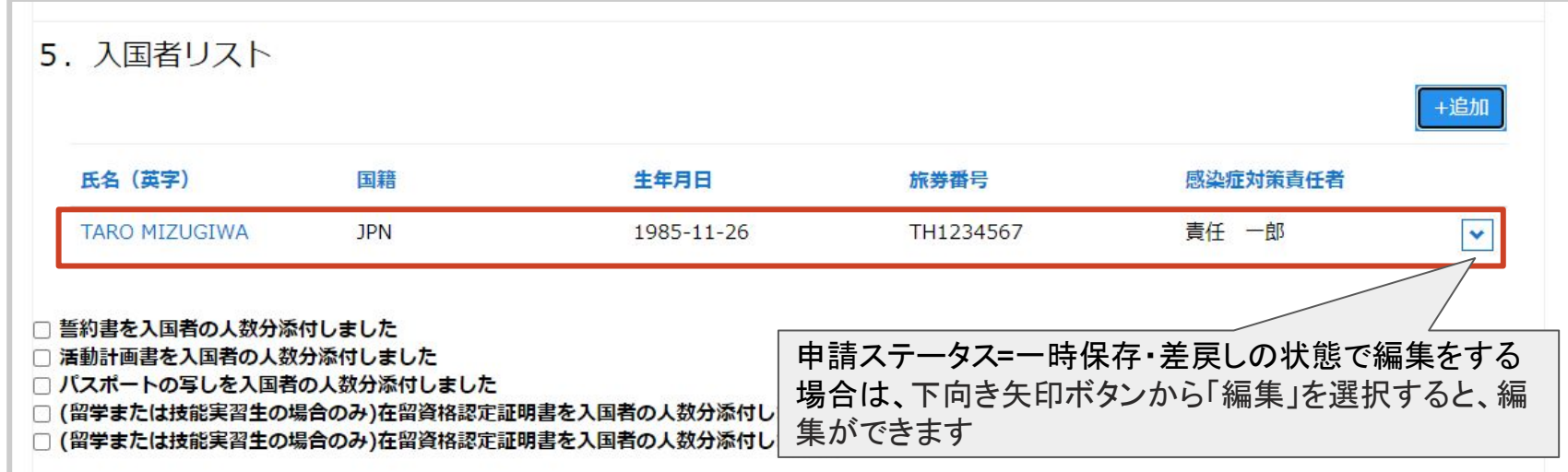

12. 残項目を入力し、受入責任者の誓約書を添付した上で、

「一時保存・申請」ボタンを押下します。

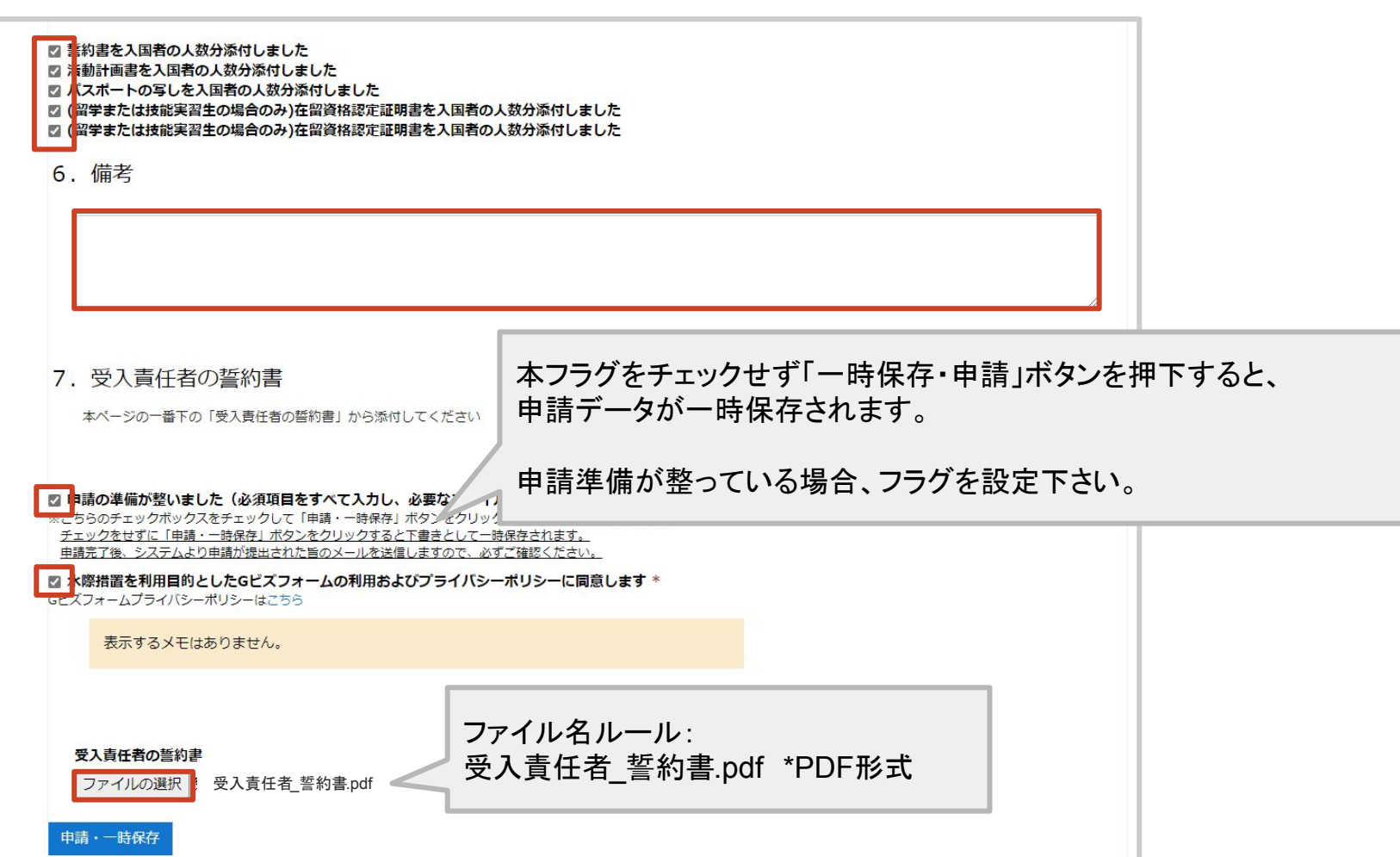

13. 申請受付番号が付与され、申請一覧に行追加されます。 ※複数の申請を実施する場合、手順6~11までを繰り返します。

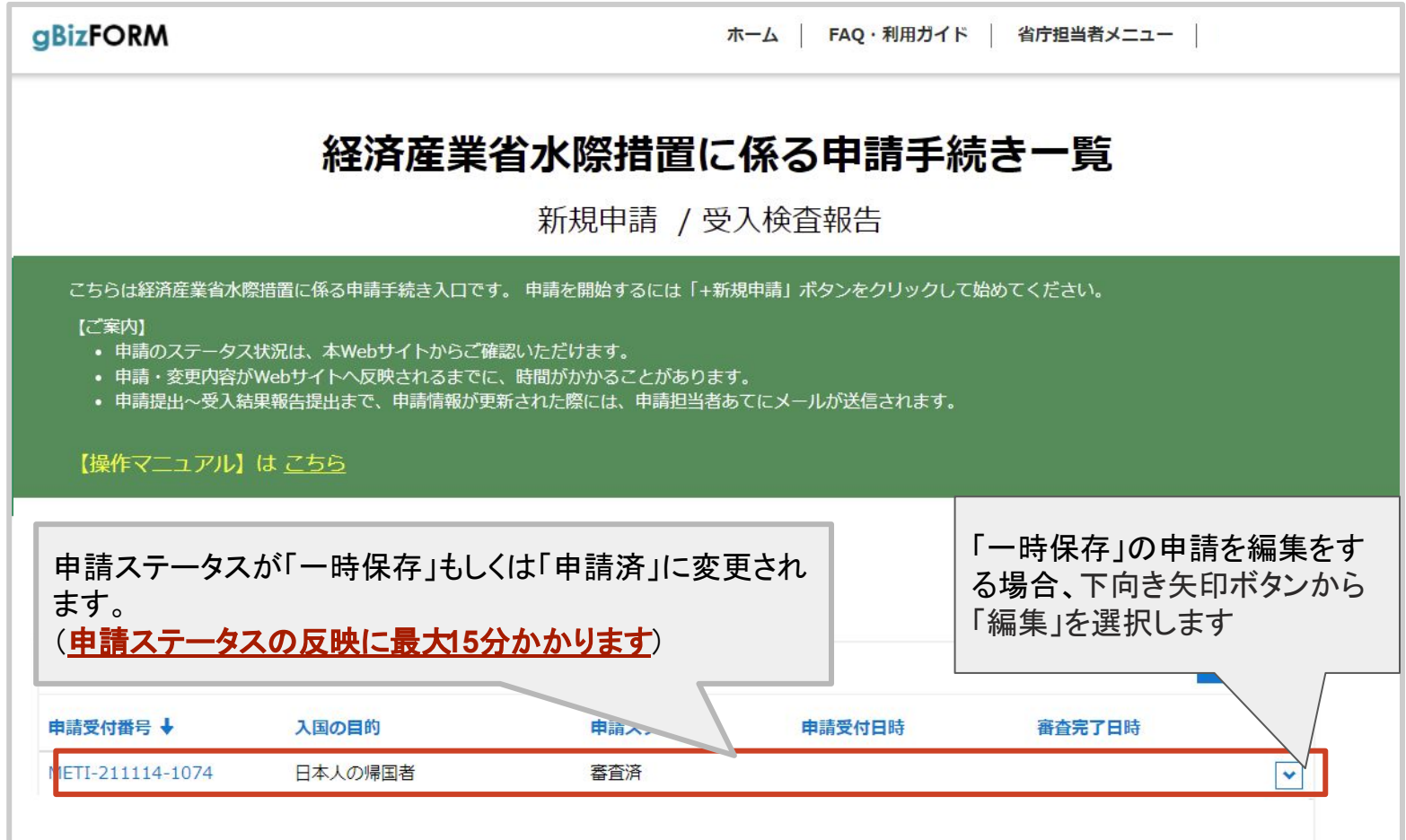

14. 一覧上の受付番号を押下することで、申請内容を確認できます。

「一時保存」の場合、改めて申請処理をお願いいたします。

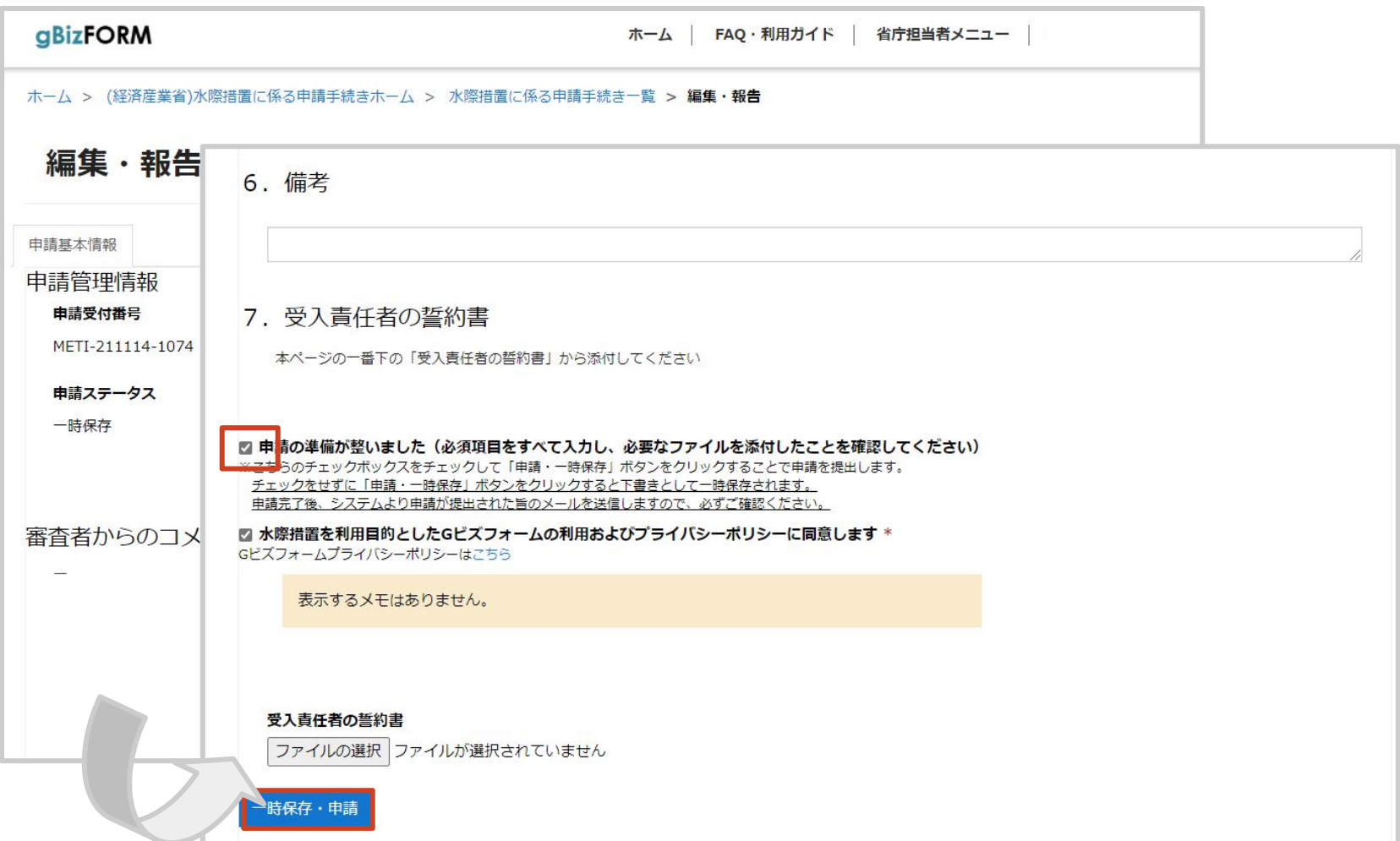

15. 申請担当者のメールアドレス宛に通知が行われます。

#### メール通知のタイミング

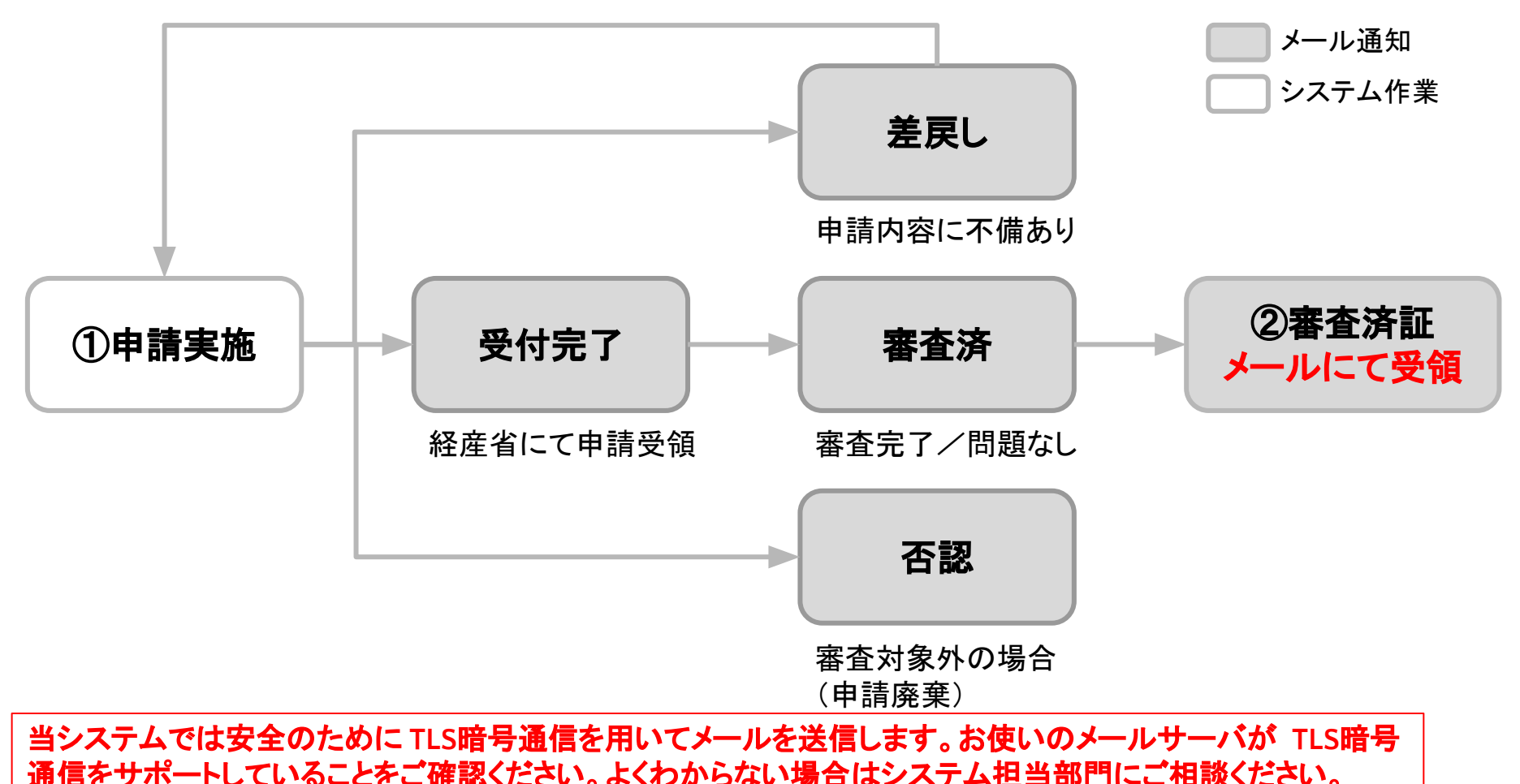

26

第**2**版変更点

16. 差戻しの場合、「申請者からのコメント」欄を確認の上、 該当項目を修正し、再申請をお願いいたします。

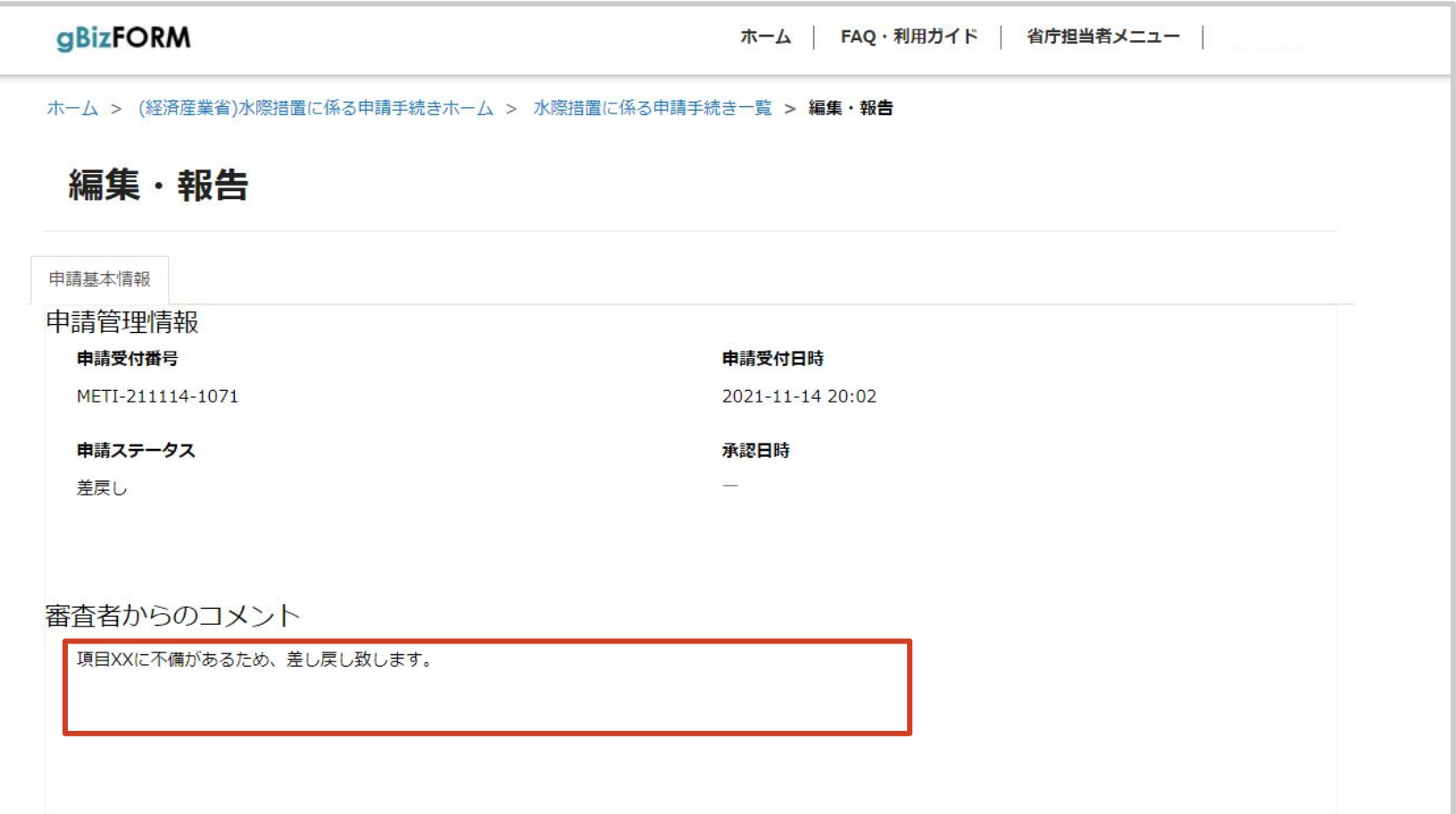

1. ①審査実施の手順1~6までを実施し、申請一覧を表示します。 報告対象の申請受付番号をクリックします。

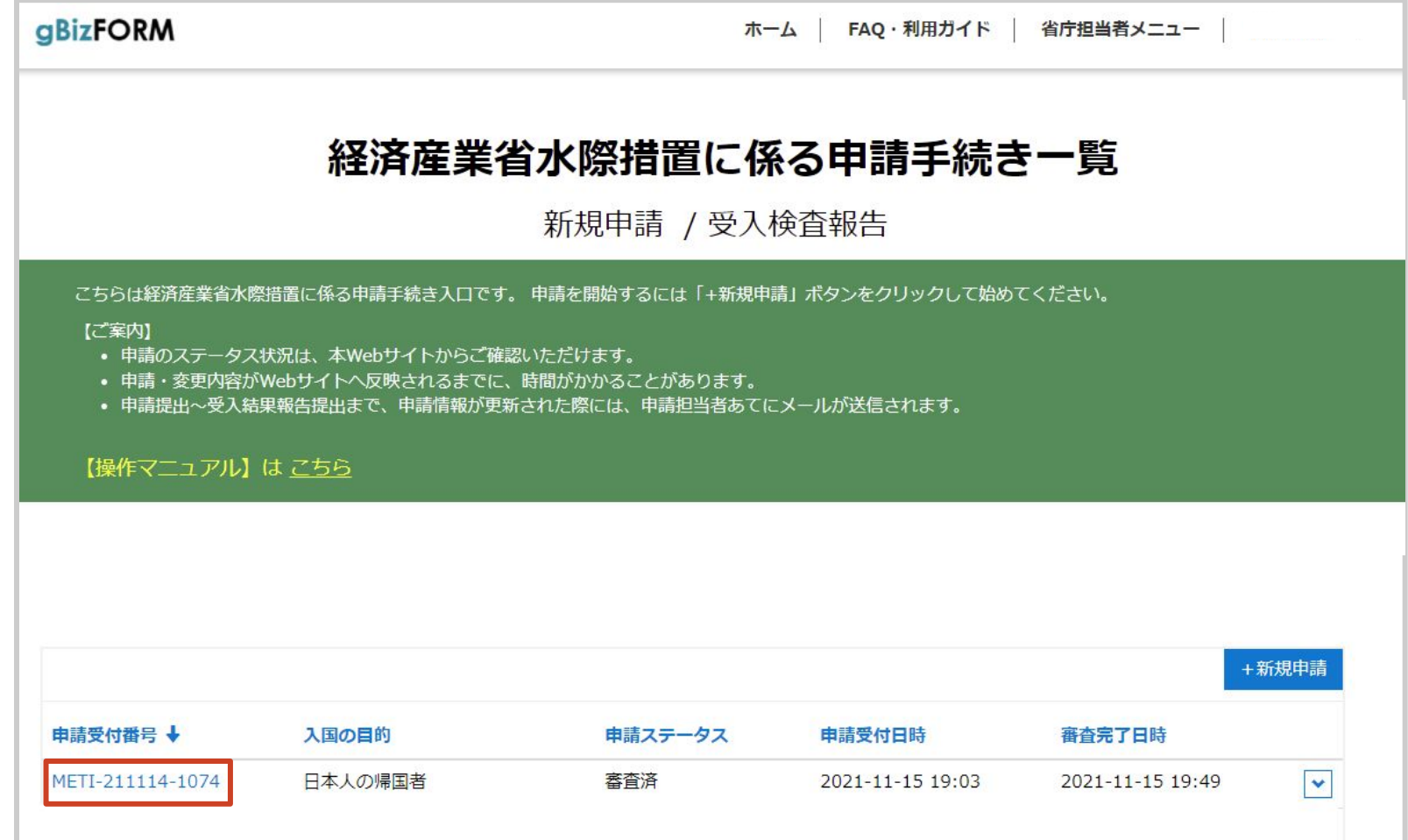

#### . 「受入結果報告」タブを選択します。

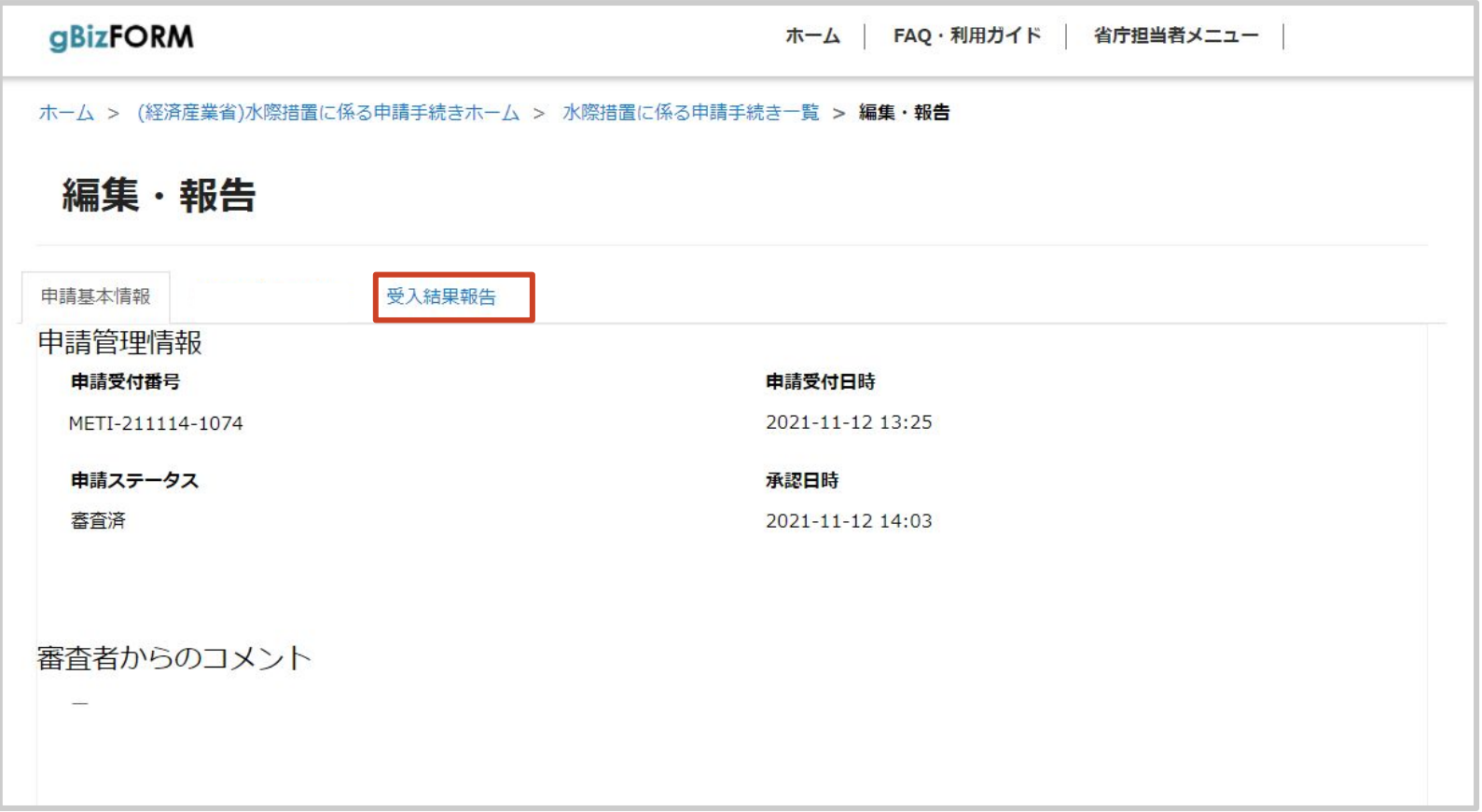

#### 3. 「受入結果報告」タブの追加ボタンを押下します。

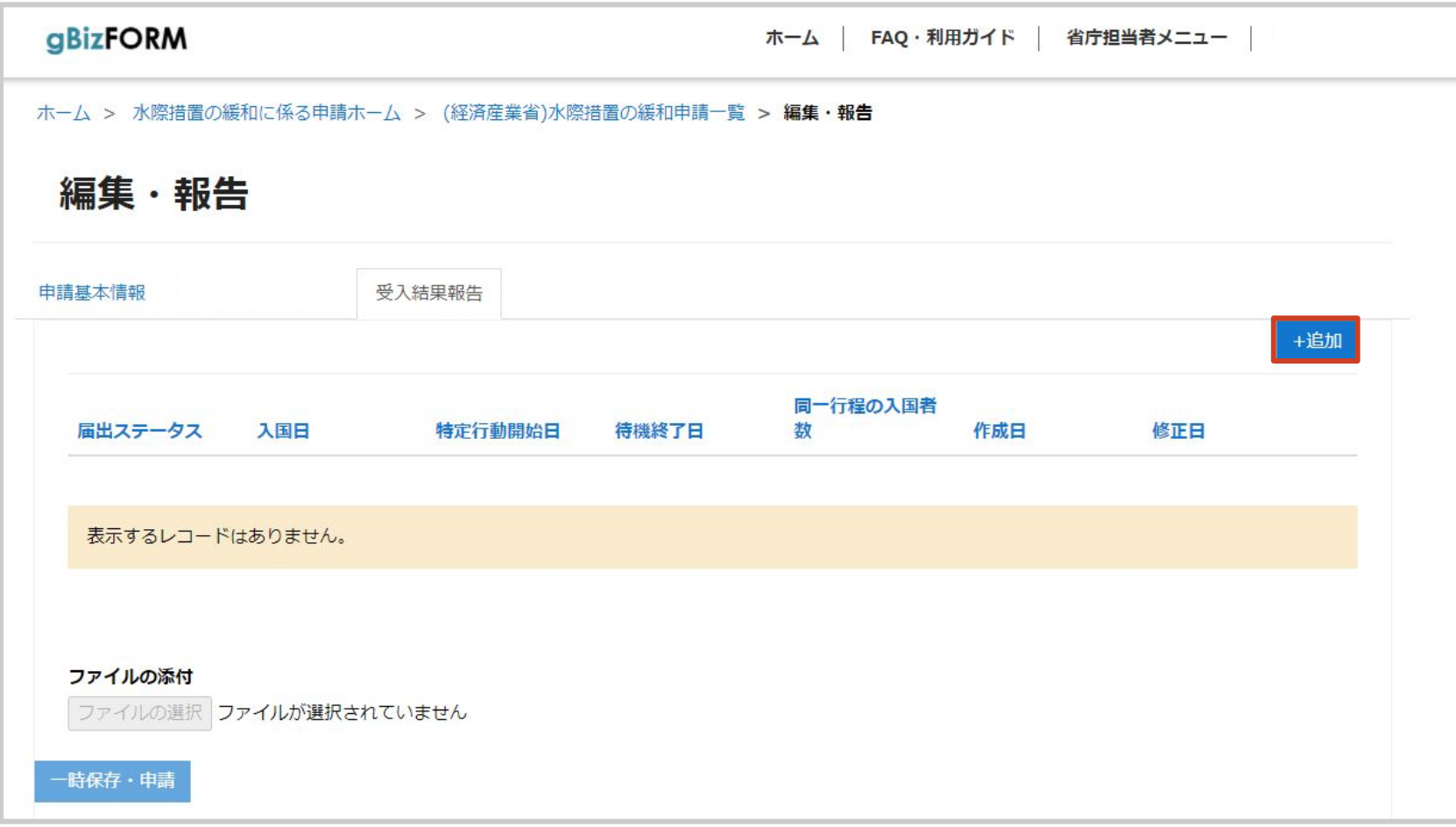

#### 4. 入力画面に必要情報を記入し、「届出」ボタンを押下します

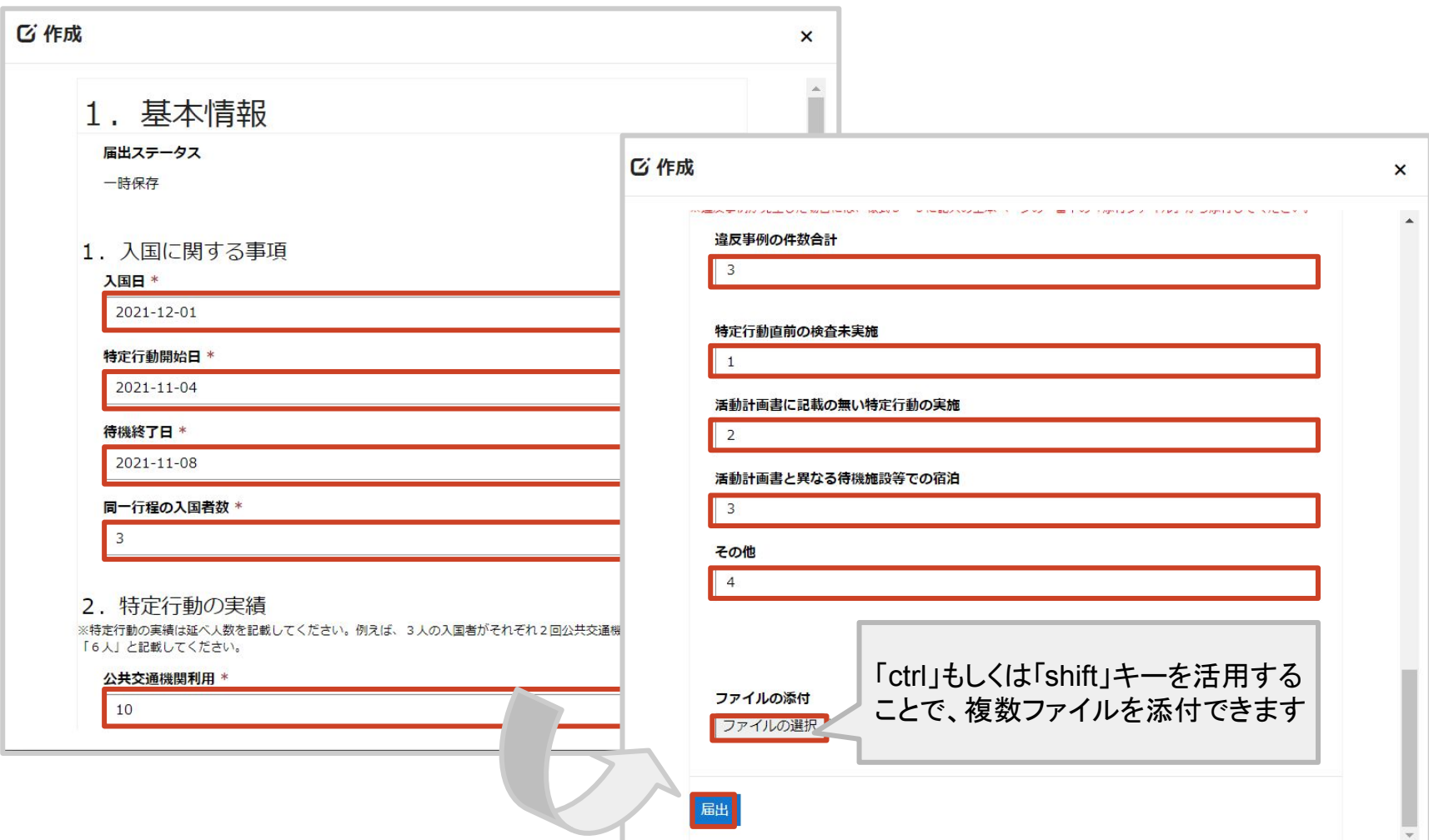

5. 届出行が追加され、結果報告が完了します。 ※複数回の報告が必要な場合、手順1~4を繰り返します。

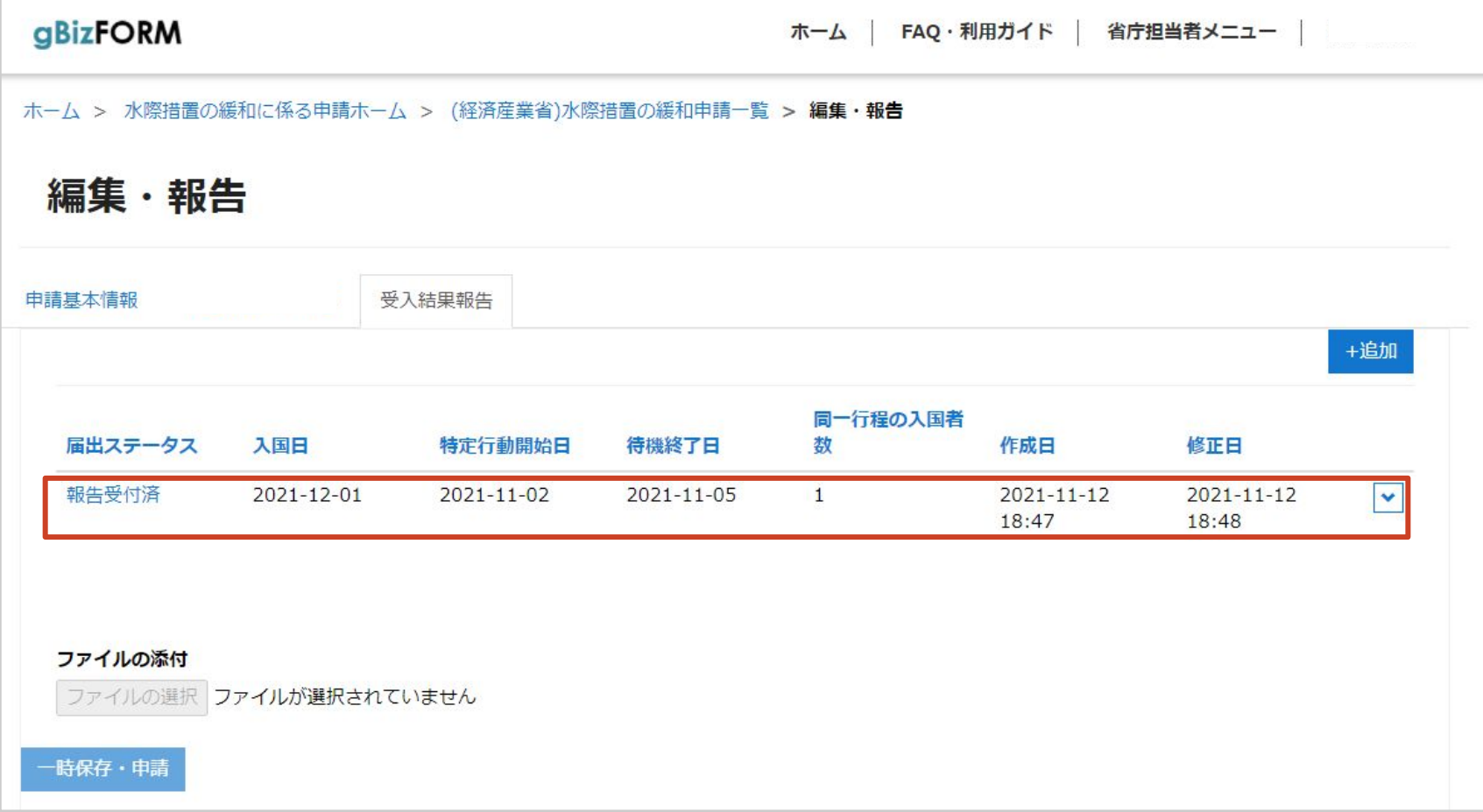